Инструкция к личному кабинету Spark.kz

### **Авторизация**

Для авторизации в приложении необходимо перейти по ссылке <https://cabinetf.spark.kz/auth> ввести логин и пароль от кабинета.

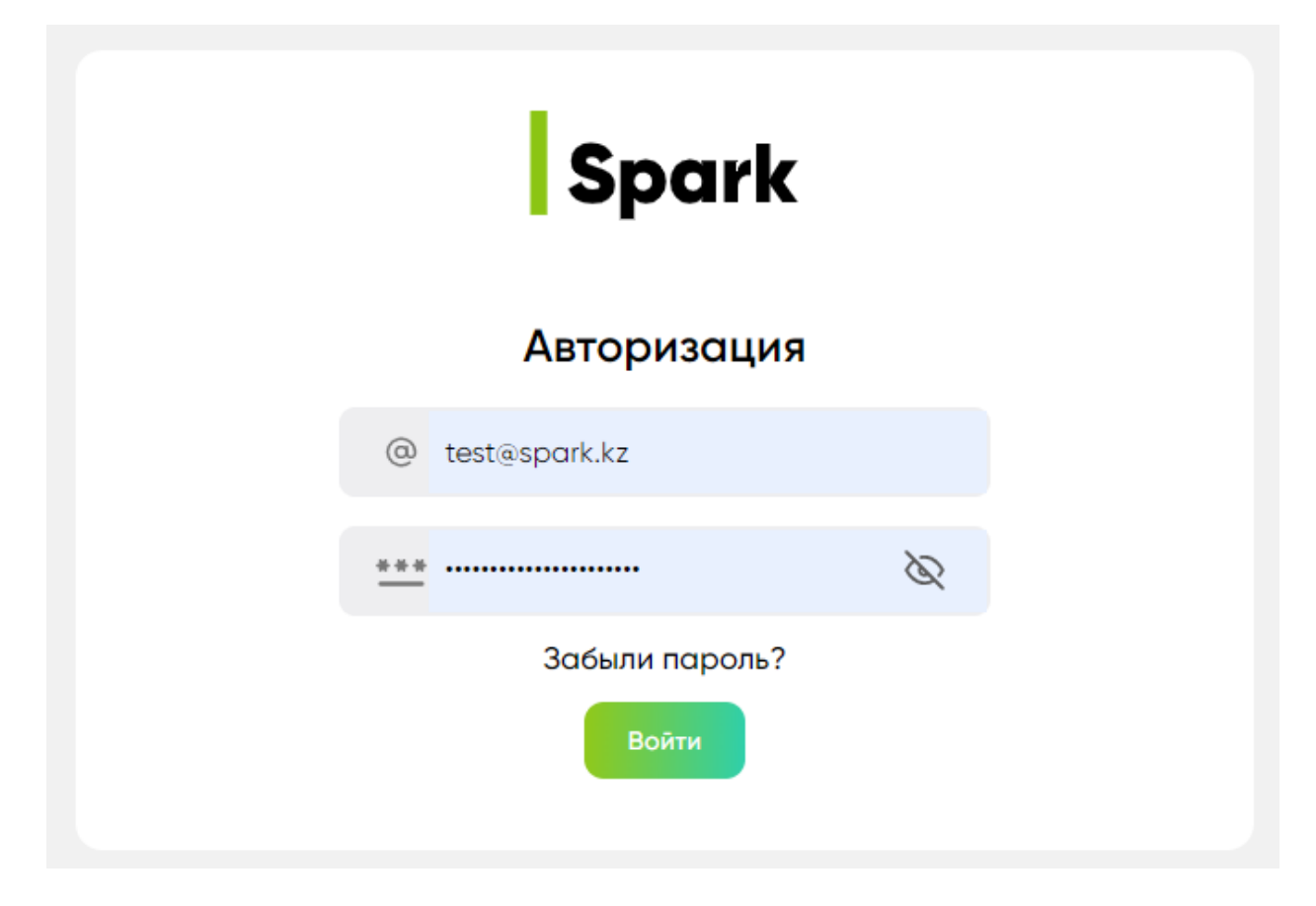

В случае, если вы забыли пароль от своей учётной записи, то можно воспользоваться функционалом восстановления пароля.

Необходимо ввести Email, нажать отправить и на почту придёт письмо с кодом для восстановления доступа.

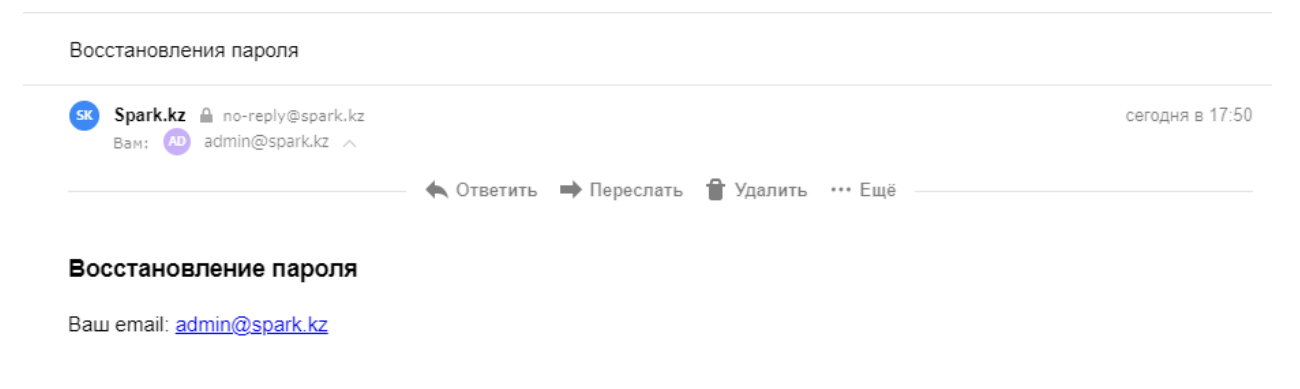

Код восстановления: Вы входите в приложение Spark.kz Код:1429

Войти в личный кабинет

После получения кода его необходимо вставить в поле, которое появилось после отправки емейла, и ввести новый пароль.

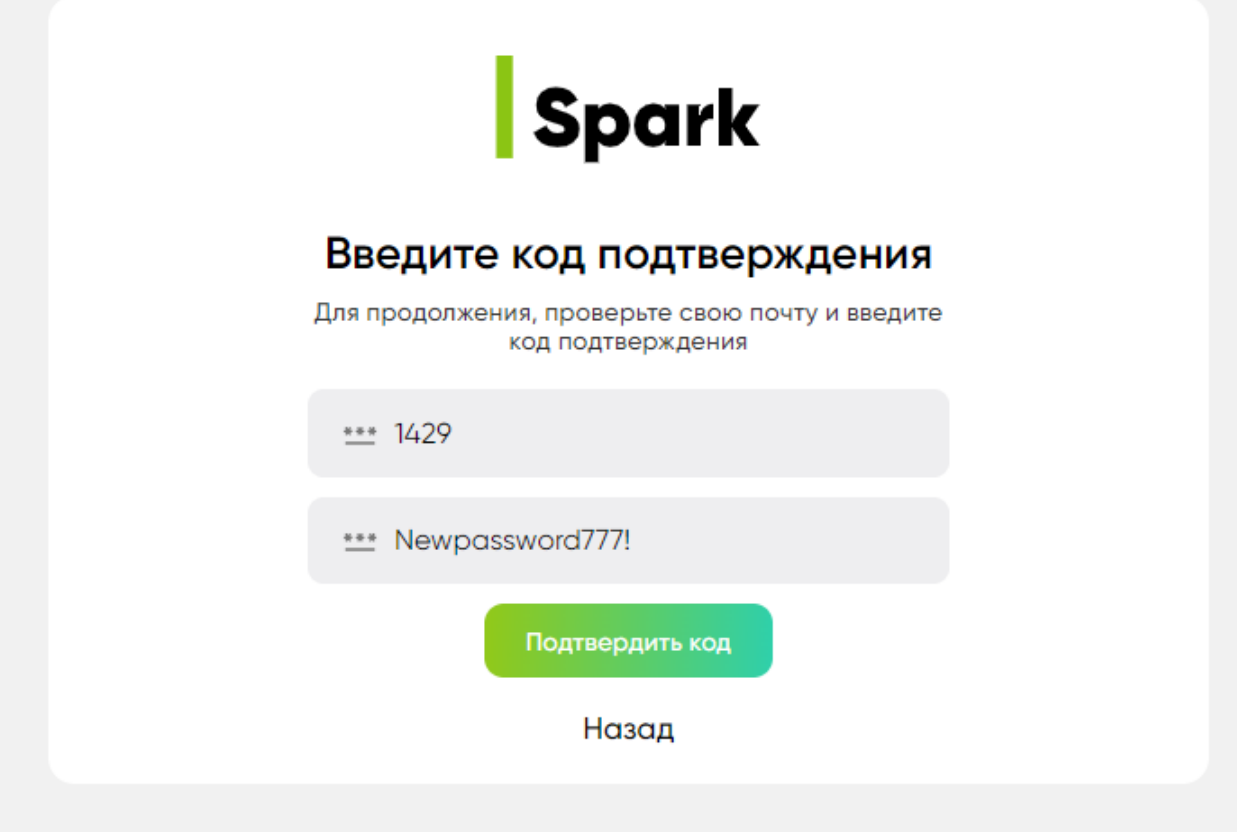

После смены пароля, необходимо авторизоваться.

# **FTL и LTL заказы.**

**LTL заказы**, это консолидация грузов. Когда ваш груз, забирается нашим курьером и едет на наш склад с грузами других клиентов.

**FTL заказ**, это заказ отдельной машины, которая повезёт ваш груз в нужном вам направлении и если вам нужно, заедет в города и посёлки, которые будут по пусти следования автомобиля.

## **Создание LTL заказа.**

Если вы отправляете груз – необходимо создать заказ, так наш диспетчер увидит его и сможет отправить курьера.

Для создания заказа необходимо нажать на «новый заказ» в левом меня, затем выбрать LTL доставка, если вы не заказываете отдельную машину.

Создание заказа разделено на несколько шагов. **Шаг 1.** Выбор отправителя.

Для начала, добавим отправителя:

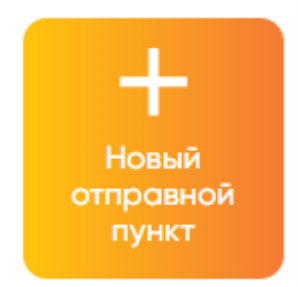

В появившейся форме, заполняем данные, адрес объекта обязательно необходимо выбрать на карте. Для вашего удобства подключено 2 карты – Yandex и 2GIS. Если затрудняетесь найти объект на кареты, то можете воспользоваться полем для ввода адреса и «карта» предложит вам подходящие варианты.

Совет: Если не можете найти адрес на карте Яндекс, попробуйте переключиться на 2ГИС и наоборот – у них разные данные.

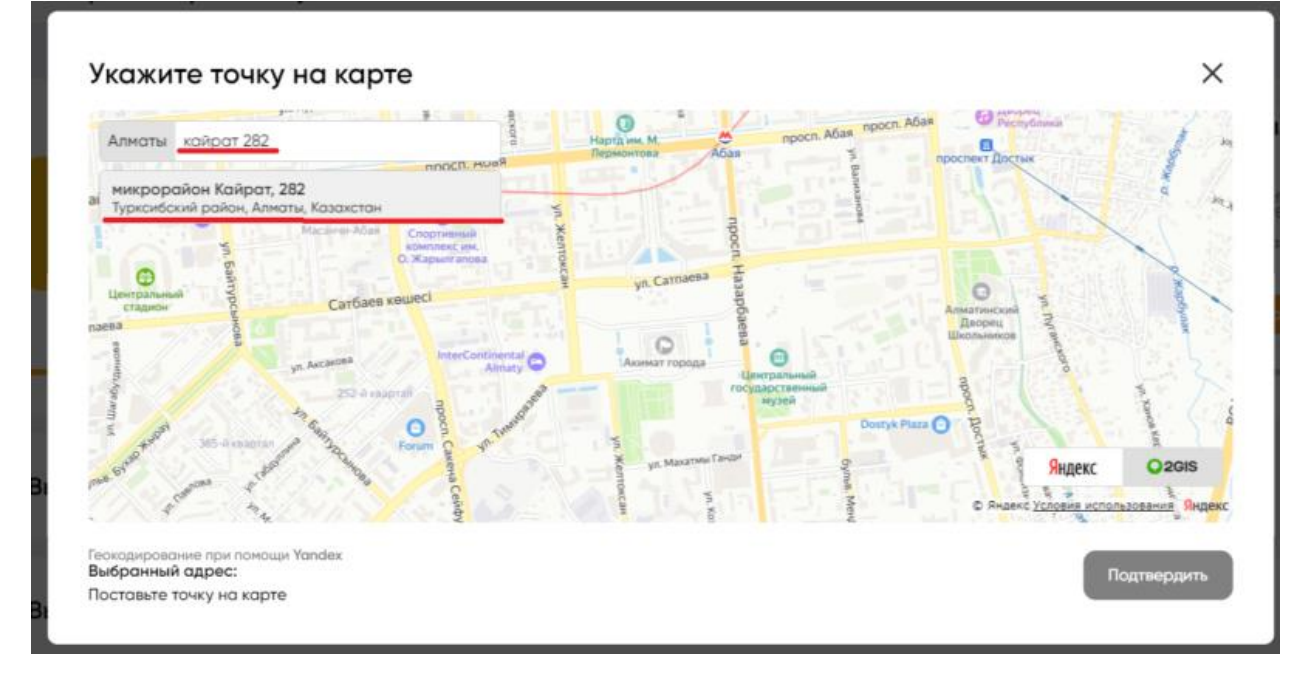

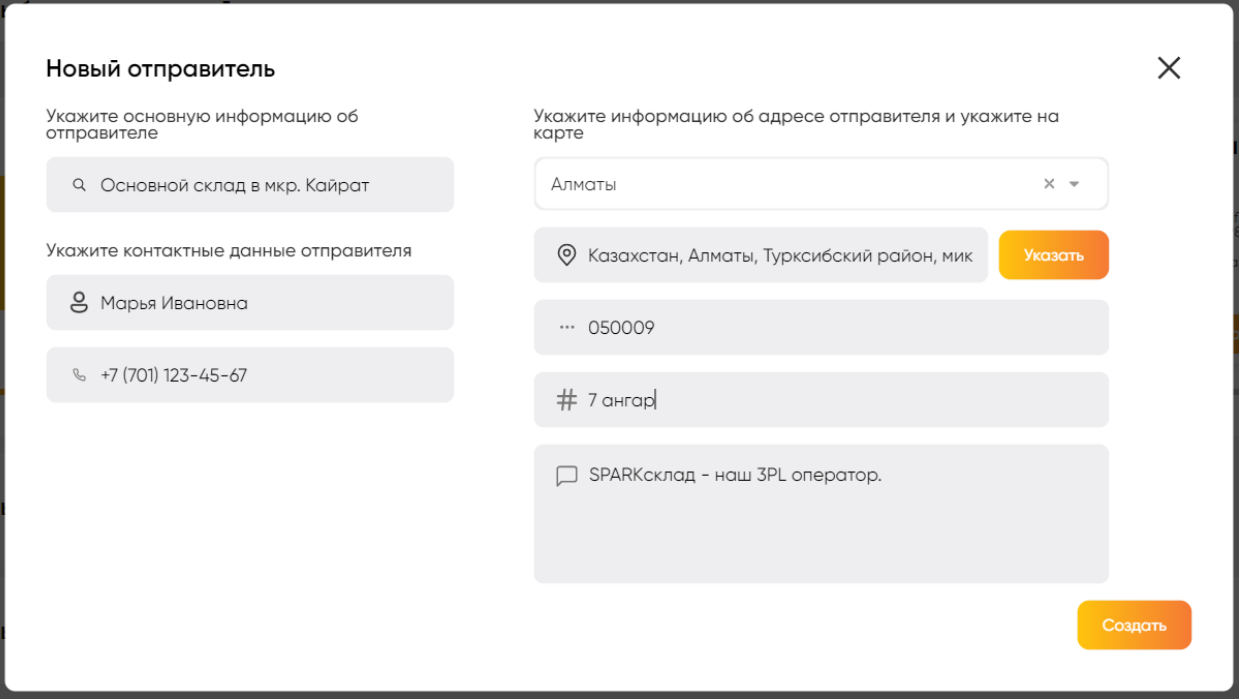

После заполнения данных, сохраняем наш шаблон отправителя. Теперь он сохранён, и вы можете выбирать его в следующий раз, без создания.

Видим ново созданного отправителя – выбираем. Далее выбираем дату забора и предпочитаемое время до обеда или после обеда. Переходим на ШАГ 2.

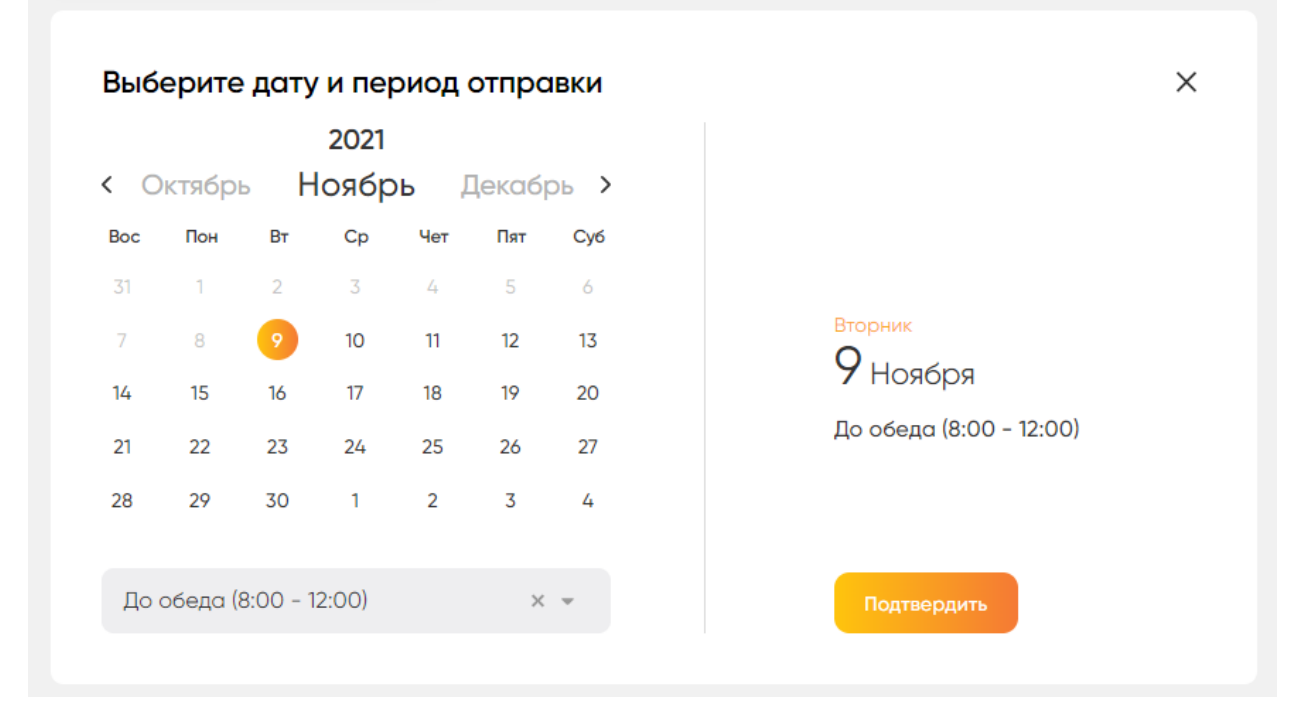

#### **Шаг 2. Получатели.**

Аналогично отправителю создаём получателей и выбираем их. Архитектура личного кабинета такова, что, создав 1 заказ, можно отправить груз из 1 места в несколько. После выбора каждого получателя, вам необходимо заполнить **информацию о грузе**, который поедет к выбранному получателю.

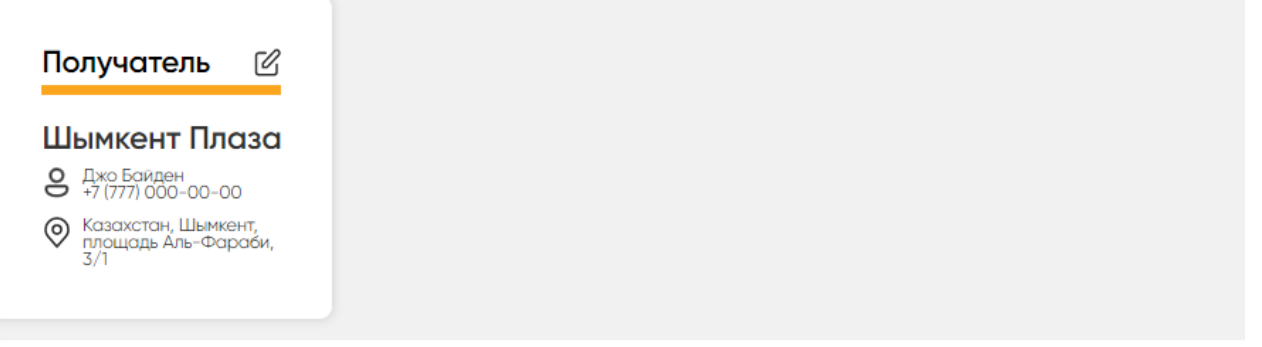

### Оформите груз и оплату

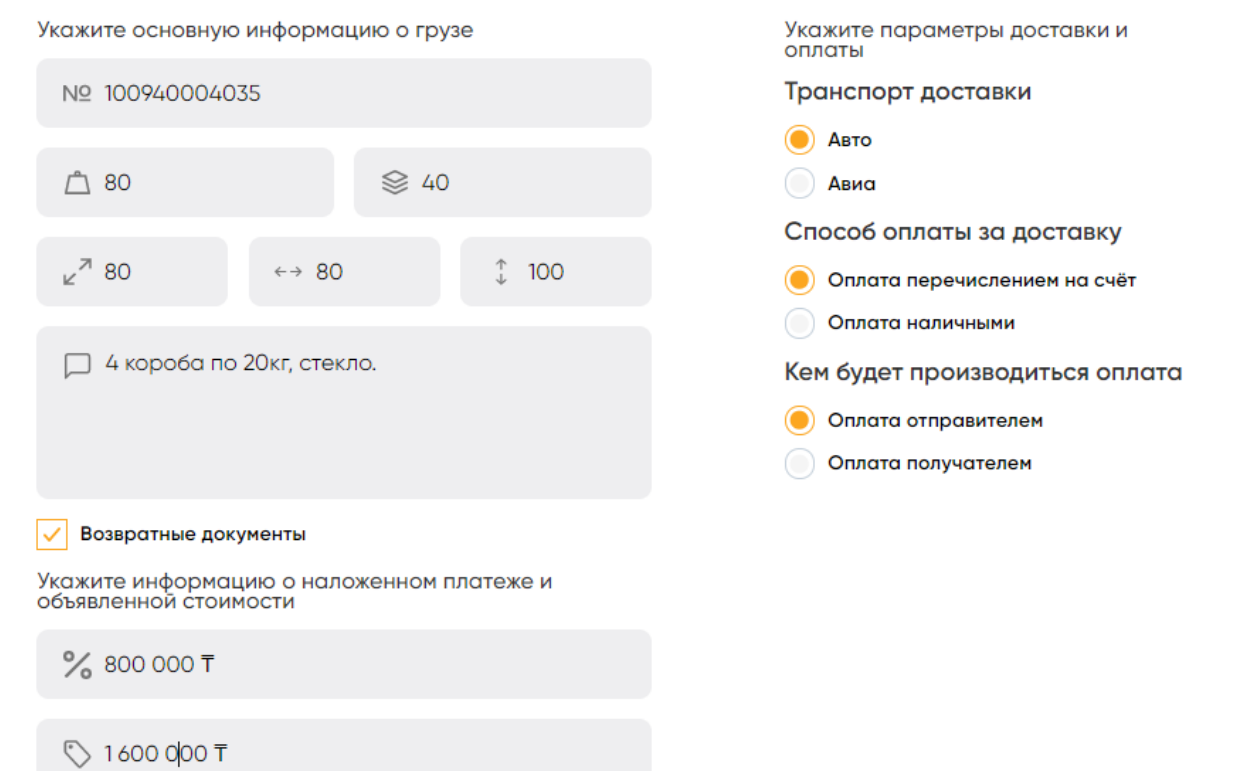

Что для чего заполняется в грузе:

1. **Номер накладной заказчика** – это номер из вашей системы(например) по которому вы сможете узнавать информацию о перевозке, если потеряете наш номер накладной.

2. **Вес** – это примерный вес груза.

3. **Кол-во мест** – это физическое количество отправляемых элементов выбранному получателю. Например – кондиционер, это 1 товар, одному получателю но состоящий из 2х мест(внутренний и наружный блок). Каждому месту на нашем складе будет присвоен уникальный номер, что бы мы понимали, какое место, с какой накладной связанно.

4. **ДВШ** – это приблизительная длина, ширина и высота всех мест.

5. **Комментарий** – заполняется если вам необходимо дать важную нам информацию о грузе.

6. **Возвратные документы** – необходимо ответить, если у получателя необходимо забрать документы (например, закрывающие, по оплате товара, который мы везём) и вернуть отправителю.

7. **Наложенный платёж** – тут указывается сумма, которую необходимо взять с клиента ЗА ТОВАР – услуга платная.

8. **Объявленная стоимость** – это страхование перевозимого товара – услуга платная.

9. Правей необходимо **выбрать плательщика**, **способ оплаты** и как везти груз **Авто** или **Авиа**.

После заполнения всех данных необходимо нажать на кнопку «Создать заказ». Заказ создан, ожидайте курьера.

#### **FTL заказ – создание.**

Логика создания FTL заказа аналогична LTL.

Шаг 1 – Выбираем отправителя – указываем точку на карте, заполняем его данные.

Шаг 2- Заполняем данные об автомобиле. Нам необходимо знать, какой автомобиль предоставить для перевозки грузов.

Шаг 3 - выбираем конечную точку перевозки и промежуточные точки. Теперь мы видим составленный маршрут.

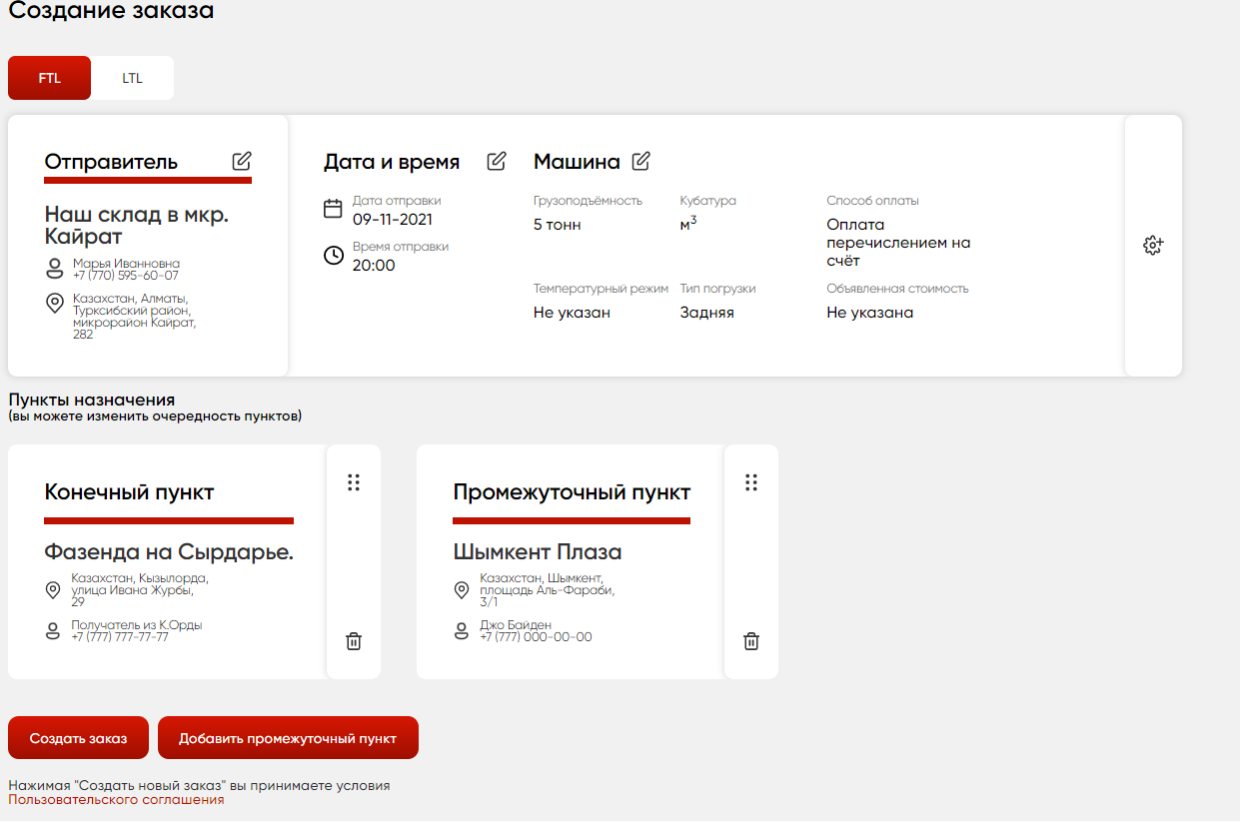

Создаём заказ.

#### **Шаг 4.**

Теперь мы должны предложить вам цену за автомобиль по указанному вами маршруту. Цену вы увидите в Истории заказов FTL.

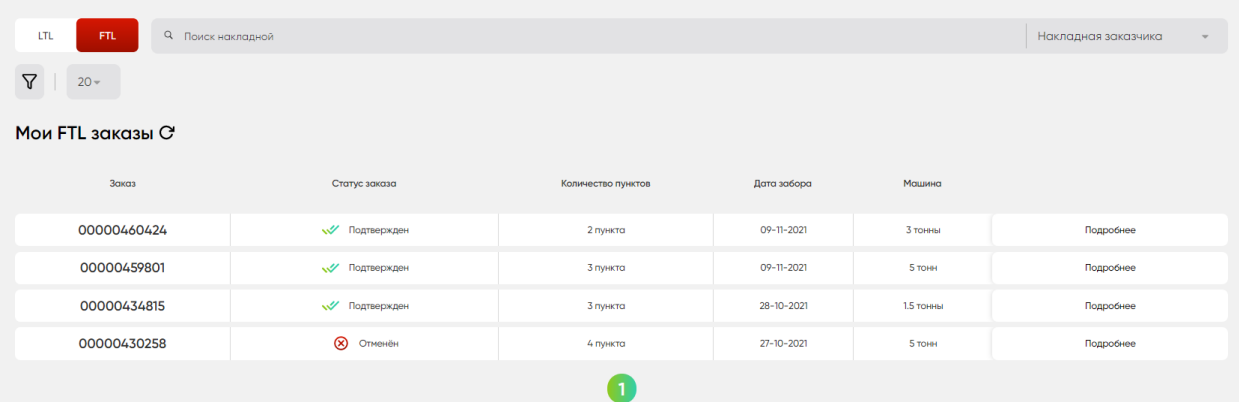

#### **Шаг 5.**

После того, как мы предложим вам цену за перевозку, вы можете согласовать перевозку или отказаться. Сделать это можно провалившись в накладную, где вы увидите все детали по ней.

В случае согласования перевозки – статус заказа становится подтверждён, ожидайте автомобиль. Наши логисты, в случае необходимости свяжутся с вами и разберут все детали.

В случае, если сумма вам не подходит, вы отменяете заказ, с заказом более ничего не происходит.

### **Отмена заказа LTL.**

Если вы создали заказ по ошибке или передумали отгружать нам грузы, то можете отменить заказ, но только до момента забора курьером.

Для этого необходимо перейти в **Историю заказов LTL**, найти нужный заказ, нажать на кнопку подробней и нажать отмену в правом верхнем углу.

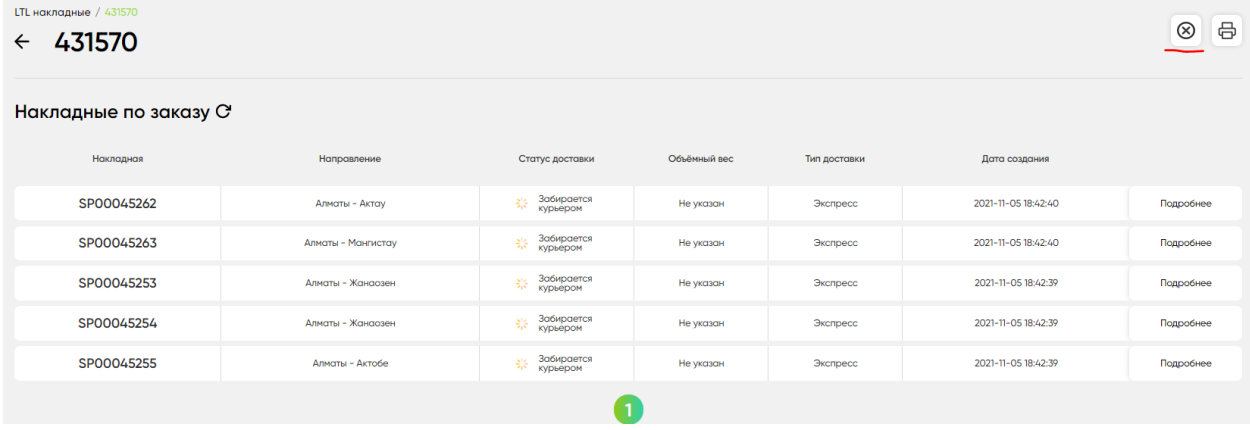

# **Печать накладных (LTL)**

Печать накладных обязательна. Необходимо распечатать 2 А4 листа, на каждом будет по 2 накладные. 1 накладную отправитель оставляет себе, остальные отдаёт курьеру(получатель также получит одну из этих накладных).

Для печати накладной необходимо зайти в Историю накладных LTL, найти накладную и нажать подробней. В правом верхнем углу будет Печать накладной.

Также, можно распечатать номера мест – это необходимо если вы хотите ускорить отправку ваших грузов из города отправления в город получения. Наклейки мест должны печататься только через принтер этикеток.

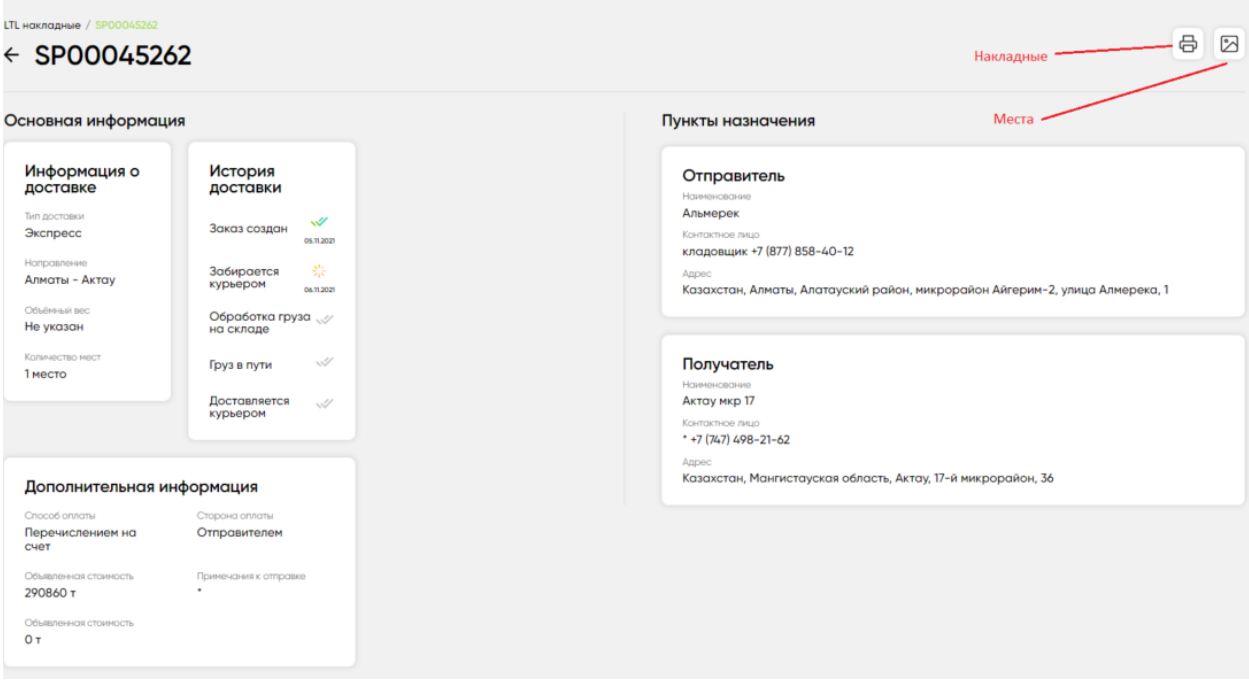

## **Статусы доставки.**

В личном кабинете можно отслеживать статусы по каждой накладной. Для этого необходимо зайти в историю накладных или в саму накладную.